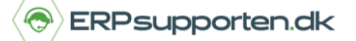

Denne vejledning beskriver, hvordan du opretter nye lagerkladdetyper og lagerkladder i Microsoft Dynamics NAV. Vejledningen er baseret på version 2018, men vil også kunne anvendes til andre versioner.

## **Sådan opretter du nye lagerkladdetyper og lagerkladder**

Der kan laves forskellige former for lagerreguleringer i NAV.

- Op-/nedreguleringer Varekladder
- Værdireguleringer Værdireguleringskladde
- Omposteringer Vareomposteringskladde

For alle kladdetyper gælder det, at der kan oprettes forskellige kladder efter behov.

For at oprette nye kladdetyper vælges stien:

Afdelinger/Opsætning/Programopsætning/Lagersted/Lager/Varekladdetyper

I oversigten vises de oprettede varekladdetyper:

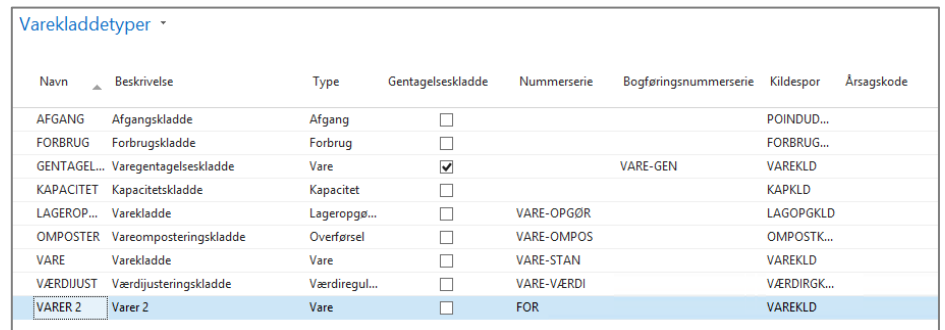

## **De forskellige typer:**

- Vare Varekladde
- Lageropgørelse Lageropgørelseskladde til brug ved lageroptællinger
- Regulering Værdireguleringskladde
- Forbrug Forbrugskladde (Produktion)
- Afgang Afgangskladde (Produktion)
- Kapacitet Kapacitetskladde (Produktion)

Hvis der er oprettet flere varekladdetyperkoder med samme varekladdetype vil der blive vist en oversigt over de oprettede varekladdetyper, og du kan vælge den pågældende type:

## **Hvordan opretter jeg nye lagerkladdetyper og lagerkladder?**

*Brugervejledning, Microsoft Dynamics NAV 2018*

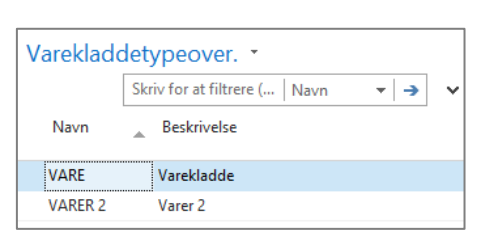

**ERPsupporten.dk** 

I listen vælges den varekladde type der ønskes benyttet.

**Gentagelseskladde** – Her markeres hvis der er tale om en gentagelseskladdetype.

**Nummerserie** – Kladdens nummerserie. Hvis der også er angivet en nummerserie i feltet bogføringsnummerserie benyttes nummerserien kun som et midlertidigt bilagsnummer i varekladden. Ved bogføring af kladden tildeles bilagsnumre efter nummerserien i feltet bogføringsnummerserie.

**Bogføringsnummerserie** – Hvis der er angivet en bogføringsnummerserie benyttes denne nummerserie ved bogføring af kladden.

På denne måde kan der være oprettet flere varekladder, som forskellige brugere taster i, ved bogføring af kladderne tildeles alle linjer bilagsnumre fra samme serie, således at der er en fortløbende nummerserie på de bogførte bilag.

**Kildespor** – Kladdetypens kildespor

**Årsagskode** – Der kan knyttes en bestemt årsagskode til kladdetypen.

Opsætningerne nedarves til de varekladder, som evt. oprettes på den aktuelle varekladdetype – men kan naturligvis overstyres på den enkelte varekladde.

På de enkelte varekladdetyper kan der oprettes flere varekladder – f.eks. hvis der er flere brugere, som skal lave reguleringer.

Når den ønskede varekladdetype er valgt, kan der vælges mellem forskellige varekladder ved at klikke på feltet kladdenavn:

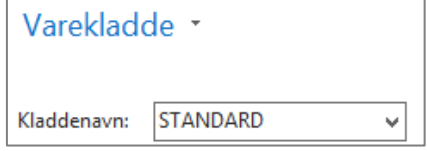

I næste skærmbillede kan den ønskede varekladde vælges eller der kan oprettes nye:

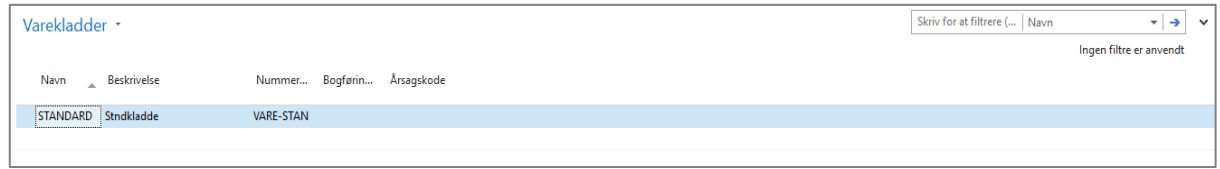

## **Hvordan opretter jeg nye lagerkladdetyper og lagerkladder?**

*Brugervejledning, Microsoft Dynamics NAV 2018*

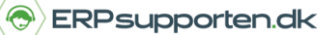

Felterne nummerserie, bogføringsnummerserie og Årsagskode nedarves fra varekladdetypen, men kan naturligvis overskrives på den enkelte varekladde.

Hvis der ikke angives bilagsserie skal bilagsnumre angives manuelt i varekladden, og der vil ikke være nogen kontrol af nummerserie.